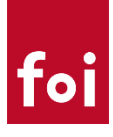

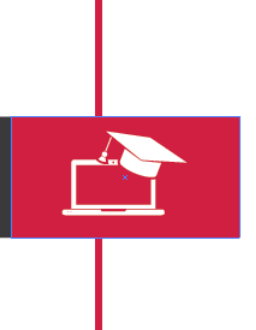

# FOI ANKETE UPUTE ZA KORIŠTENJE ZA STUDENTE

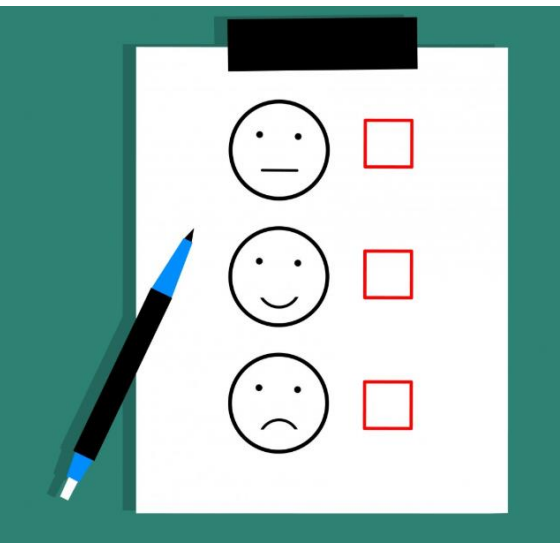

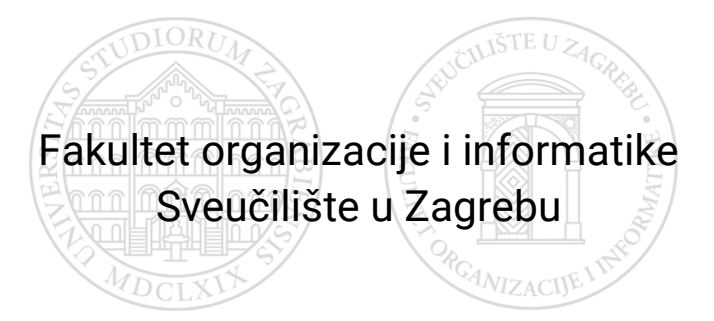

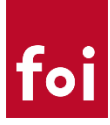

# **SADRŽAJ**

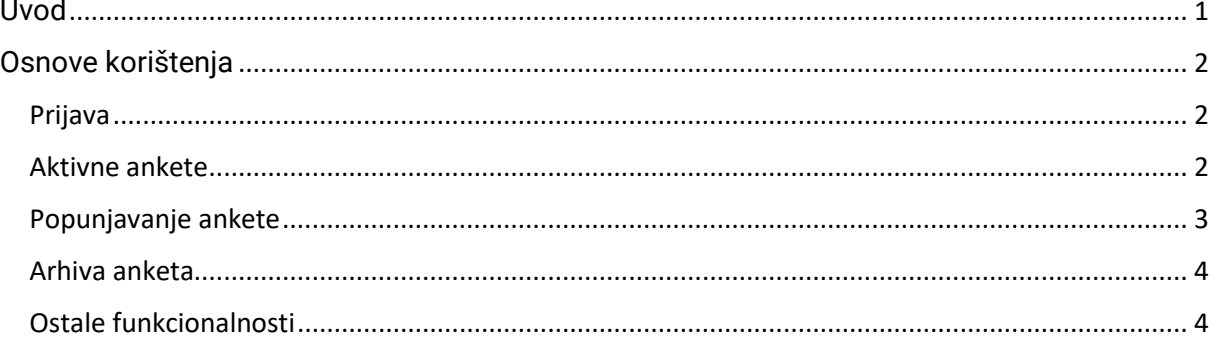

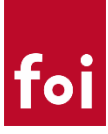

### <span id="page-2-0"></span>Uvod

FOI ankete je sustav razvijen interno, od strane Centra za razvoj programskih proizvoda. Radi se o web aplikaciji putem koje se mogu provoditi različite vrste anketa poput: ankete za predmet, ankete za nastavnike na predmetu i/ili vrstu nastave te ankete za cijeli studij.

Sustav je integriran s ISVU tako da se osigurava točnost podataka i omogućava se kontrola uvjeta za ispunjavanje anketi (npr. studenti mogu ispuniti ankete samo za predmete koje su upisali ili studij na kojem se nalaze).

Sve ispunjene ankete su povjerljive i nastavnicima potpuno anonimne. Nastavnicima nikad nije dostupan podatak o studentima koji su ispunili pojedinu anketu.

Studenti u svakom trenutku, tokom cijelog studija mogu vidjeti ankete koje su ispunili.

#### **Osnovne mogućnosti:**

- Mogućnost kreiranja proizvoljnih anketa (broj i vrsta pitanja)
- Mogućost provođenja različitih vrsta anketa:
	- o Za studij
	- o Predmet
	- o Nastavnike na predmetu i/ili vrstu nastave
- Online provođenje anketa
- Sučelje prilagođeno za mobilne uređaje
- Analiza rezultata i prikaz rezultata ovlaštenim korisnicima
- Integracija s ISVU (studiji, nastavnici, predmeti, studenti, grupe)
- Pregled svih ispunjenih anketa tokom cijelog studija

#### **Putem aplikacije student može:**

- Ispuniti njemu odstupne ankete
- Vidjeti sve ankete koje je ispunio (i odgovore koje je ispunio)
- Ocijeniti aplikaciju i dati komentare za unapređenje

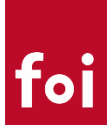

## <span id="page-3-0"></span>Osnove korištenja

<span id="page-3-1"></span>Prijava URL:<https://ankete.foi.hr/>

U aplikaciju se kao i za ostale FOI servise prijavljujete putem centralnog autentikacijskog sustava sa svojim FOI korisničkim podacima.

Prilikom prve prijave studentu se ispisuje obrazac za privolu. Ukoliko student ne prihvati tj. ne da privolu, ne može pristupiti ispunjavanju anketa.

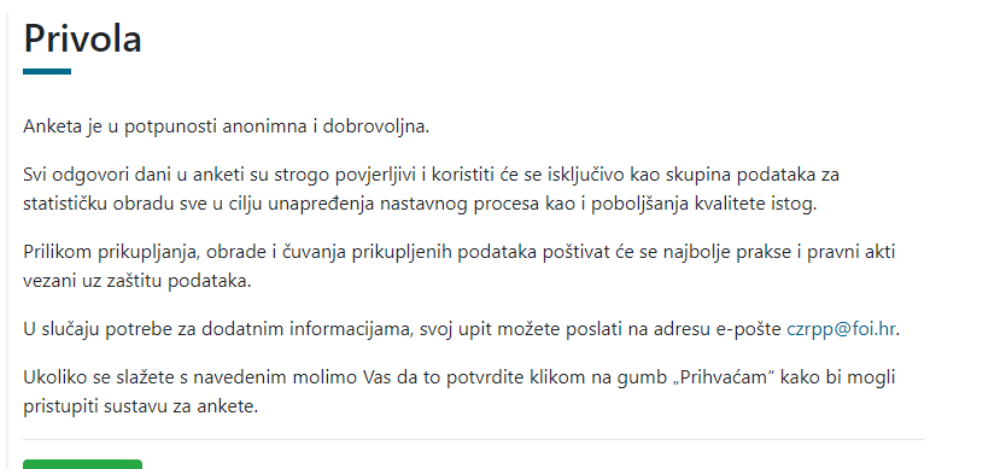

Prihvaćam

Nakon prihvaćanja privole, studentima se prikazuje popis predmeta za koje mogu ispuniti anketu unutar.

#### <span id="page-3-2"></span>Aktivne ankete

Unutar izbornika aktivne ankete nalazi se popis anketa koje možete ispuniti. U slučaju većeg broja različitih anketa prikaz je grupiran po vrstama anketa.

Ispunjavanje ankete za pojedini predmet započinje se klikom na gumb "Ispuni anketu".

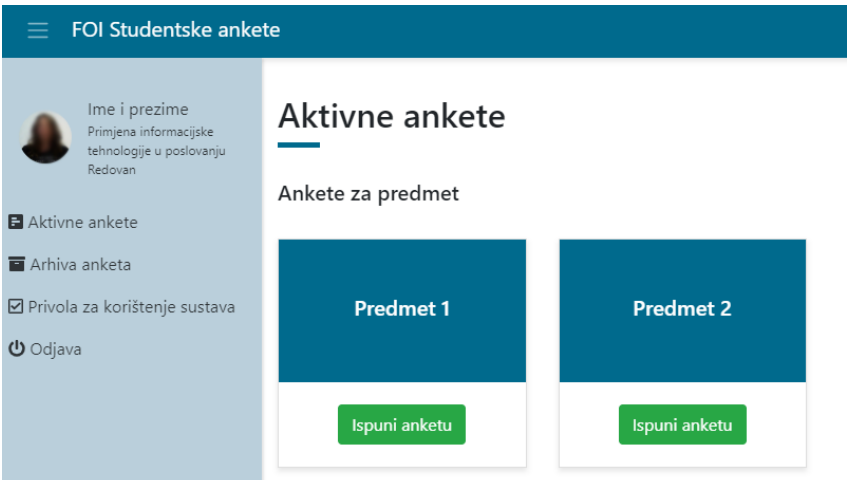

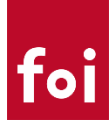

#### <span id="page-4-0"></span>Popunjavanje ankete

Prilikom prvog ispunjavanja ankete, studentima se prikazuju uputa / poruka koja se može po želji "sakriti". Svako sljedeće ispunjavanje, uputa se ne prikazuje ali je i dalje dostupna za pregled.

#### Ispunjavanje ankete

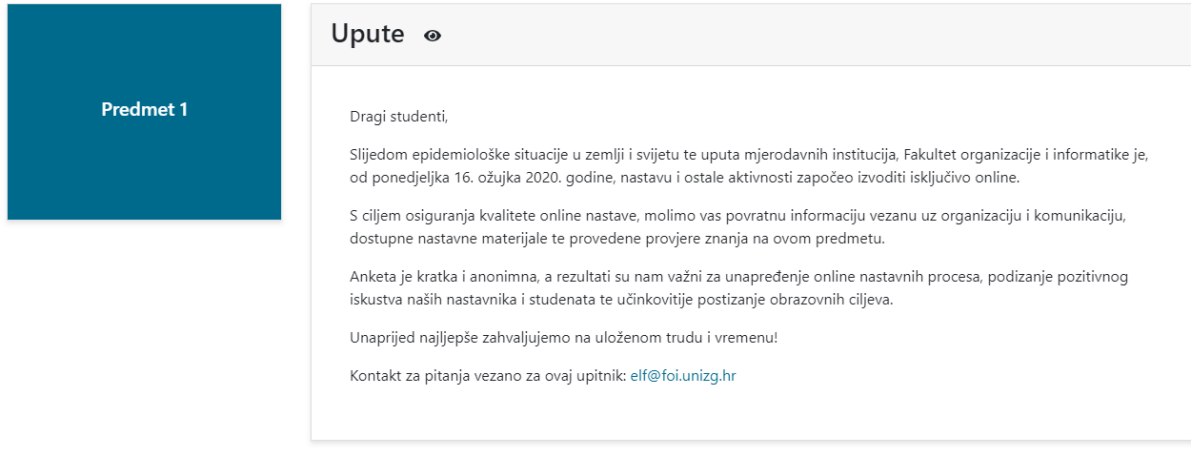

Anketa se može ispunjavat u načinu "Pitanje po pitanje" (standardno za mobilni prikaz) ili se može odabrati opcija da se sva pitanja prikažu odjednom (standardno za desktop prikaz).

Odabirom opcije "Otkaži ispunjavanje" student se vraća na prethodni ekran i trenutno ispunjavanje ankete se otkazuje.

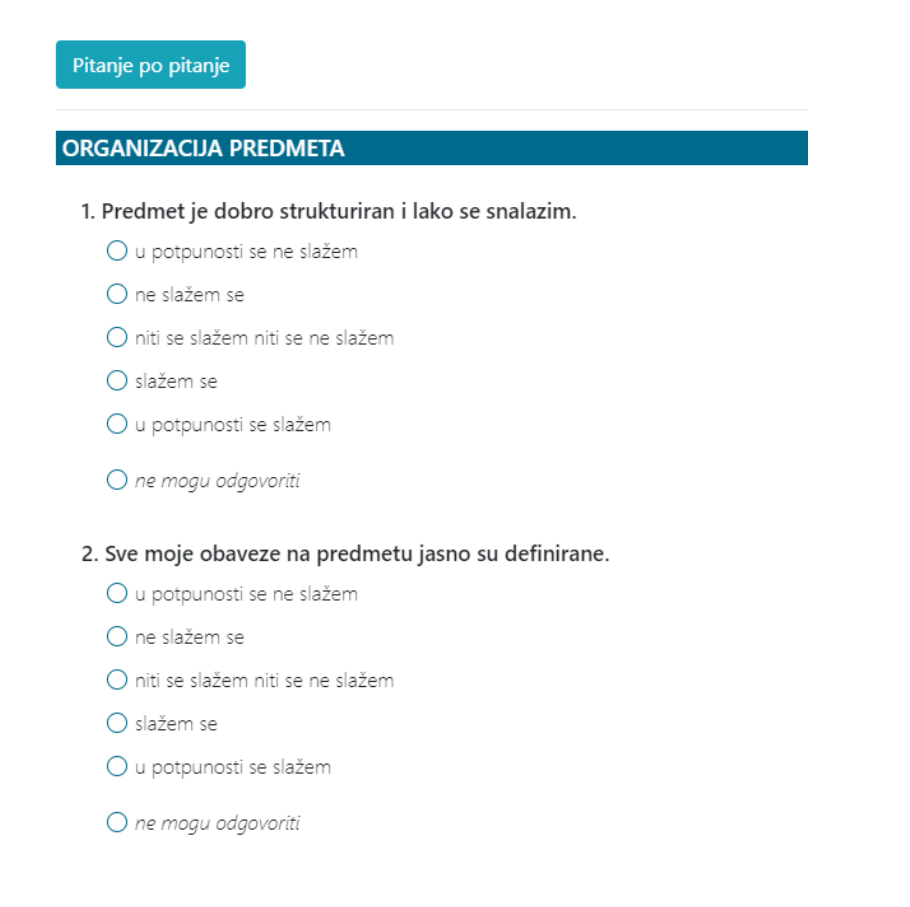

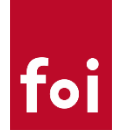

Nakon što se ispune sva obavezna pitanja, anketu je moguće spremiti klikom na gumb "Ispuni anketu" nakon čega naknadno uređivanje nije moguće.

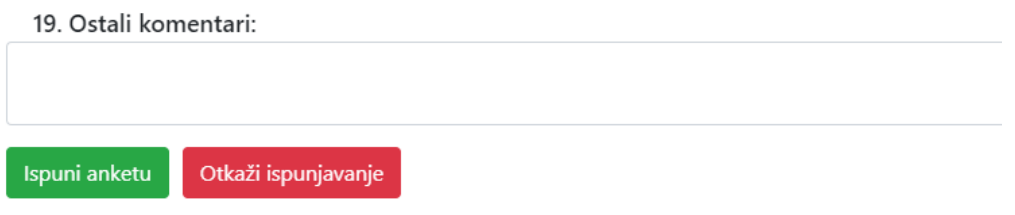

Hvala na vremenu koje ste posvetili ispunjavanju ovog upitnika te na iskazanoj pomoći i suradnji.

Nakon spremanja ankete, student se vraća na naslovnicu predmeta te mu se ispisuje poruka o uspješnom spremanju ispunjene ankete.

Na istoj stranici, student može ispuniti ankete za ostale predmete ili pregledati već ispunjene ankete.

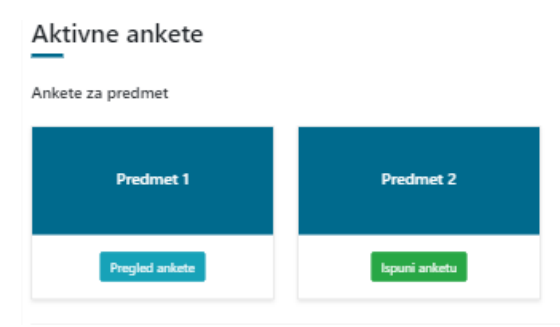

#### <span id="page-5-0"></span>Arhiva anketa

Odabirom opcije "Arhiva anketa" studentima se na jedno mjestu prikazuju sve ispunjenje ankete grupirane po vrsti anketa i akademskoj godini.

## Arhiva anketa

#### Ankete za predmet

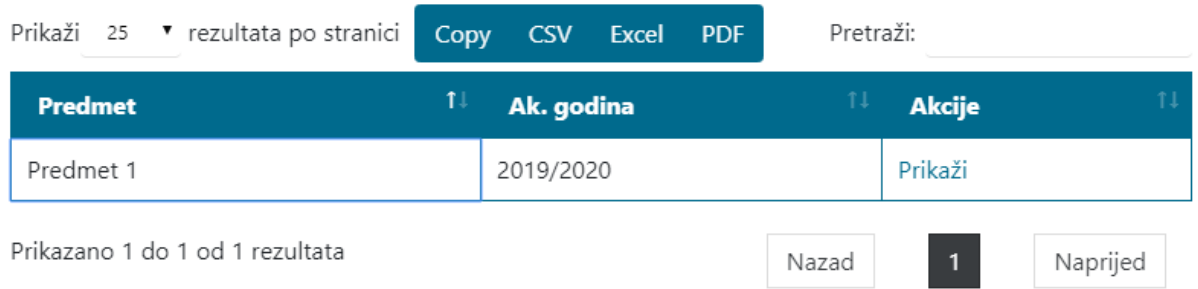

#### <span id="page-5-1"></span>Ostale funkcionalnosti

Uz gore navedene glavne funkcionalnosti studenti u svakom trenutku mogu prijaviti uočeni problem u aplikaciji i ocijeniti ukupni dojam aplikacije te upisati prijedloge za poboljšanja ili neki drugi komentar. Ocjena i komentari su kao i ive ankete potpuno anonimni.

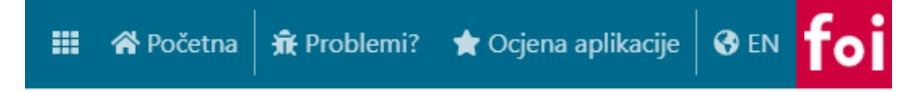

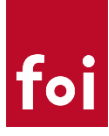

### Dojava problema:

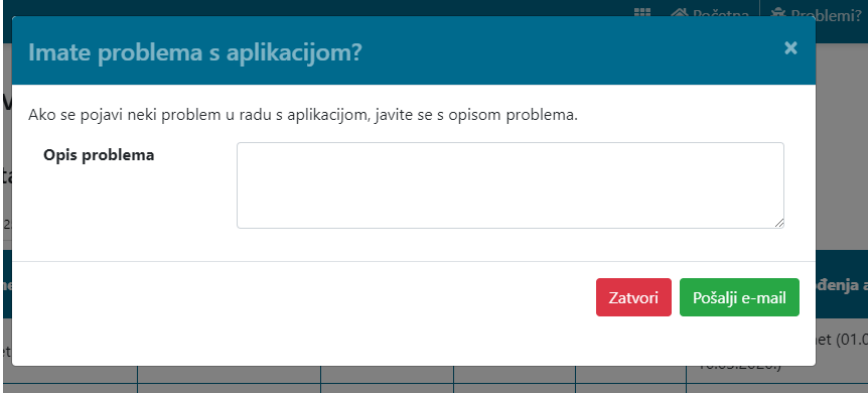

Ocjena aplikacije:

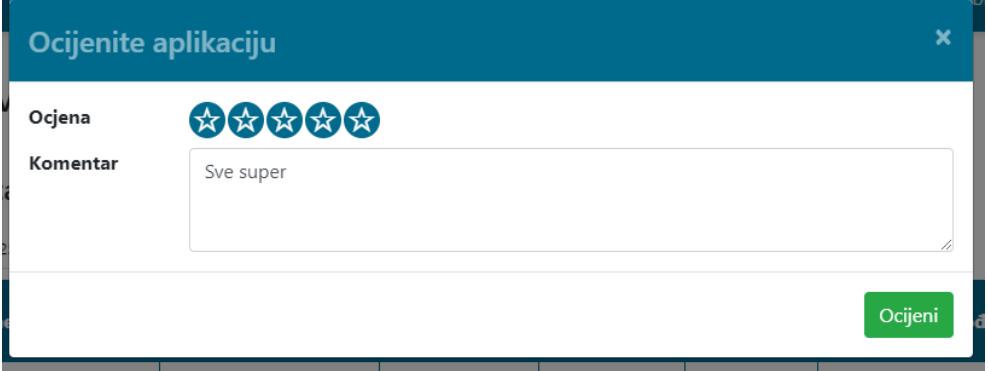